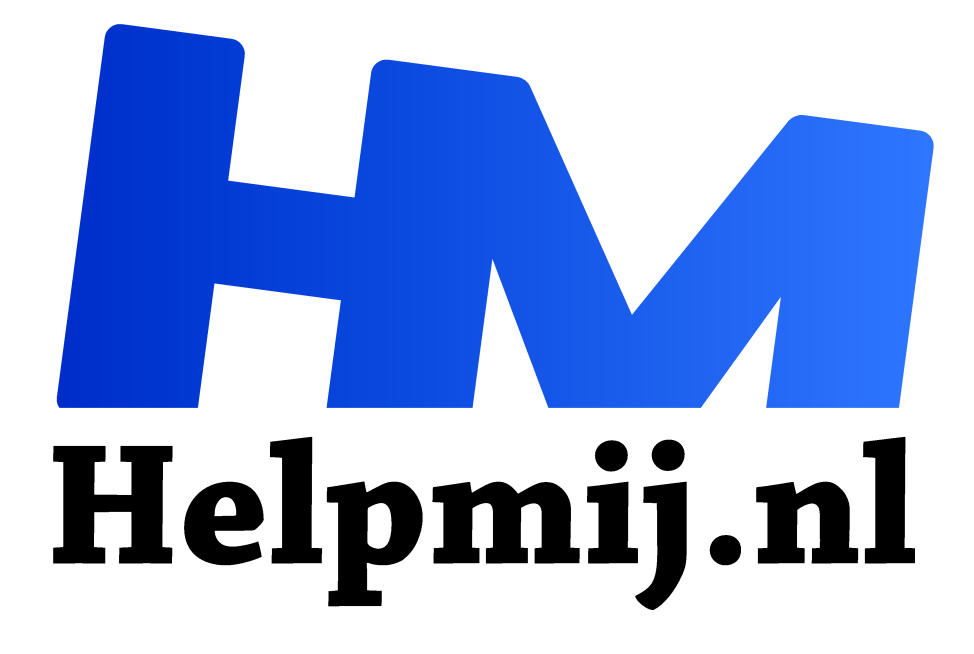

# **Inkscape 10 animatie**

**Handleiding van Helpmij.nl Auteur: Kate95 november 2021**

" Dé grootste en gratis computerhelpdesk van Nederland

,,

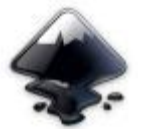

In vorige lessen leerde je een stukje van de basis van Inkscape: tekenen, kleur gebruiken en logo's overtrekken. De laatste les ging over Inkscape 1.0 met de nieuwste ontwikkelingen van het programma.

In deze Inkscape les leer je de uitbreiding gebruiken waarmee je een **lijnanimatie** kunt maken. Dit doe je enkel met Inkscape. En als je het zelfgemaakte svg bestand online plaatst, zie je in de browser een eenvoudige animatie. Het lijkt althans eenvoudig. Dat komt natuurlijk doordat de ontwikkelaars dat zo mooi hebben geprogrammeerd.

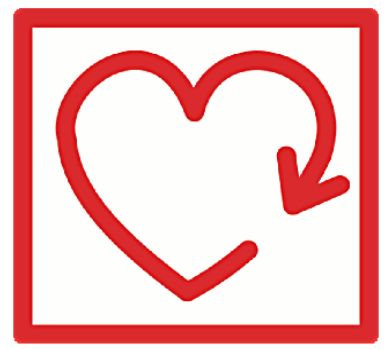

*Figuur 1Logo Line Animator*

Aan de slag nu Je hebt nodig:

– een installatie van Inskcape 1.0 of hoger. Versie 1.0.2 is aan te raden: https://inkscape.org/release/1.0.2/platforms/ – een browser

– de uitbreiding Line Animator (draw by invisible hand)

https://inkscape.org/~Moini/%E2%98%85line-animator-draw-by-invisible-hand

#### De uitbreiding installeren

- 1. Download het zip bestand van de uitbreiding en pak het uit.
- 2. Kopieer de bestanden **line-animator.inx** en **line-animator.py**.
- 3. Start Inkscape en kies **menu > bewerken > voorkeuren > systeem >uitbreidingen van de gebruiker**. Klik op **Open**.
- 4. Plak de 2 bestanden op deze lokatie. Nu is de uitbreiding geïnstalleerd.
- 5. Herstart Inkscape om de uitbreiding te activeren.

# Bekijk de voorbeelden

In het zip bestand dat je net hebt uitgepakt staan ook wat voorbeelden in de **map examples**. Sleep zo een svg bestand naar je browser om een animatie te zien.

Hieronder staat een van de voorbeelden.

Als gif bestand is het 128 kB. Als svg bestand neemt het slechts 10kB in beslag.

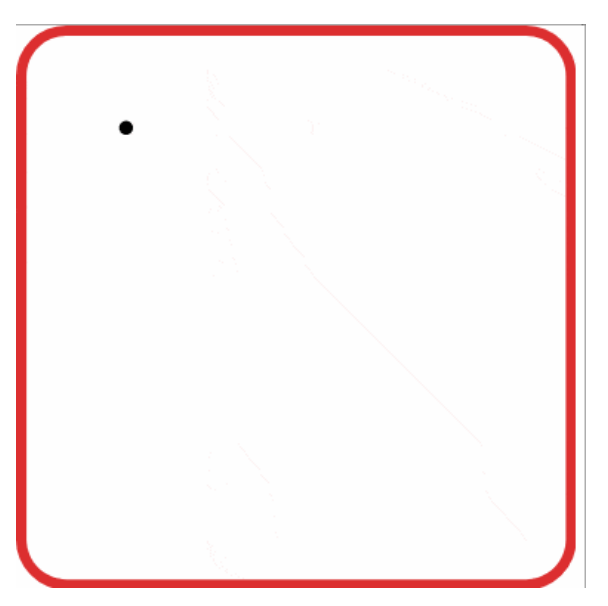

#### Maak je eigen line art

- 1. Teken iets met het potlood gereedschap. Je kunt tekst schrijven, of gewoon een eenvoudige omtrek.
- 2. Geef deze een dikke lijn, en geen vulkleur. Strakjes zie je die lijn langzaamaan verschijnen.
- 3. Teken als je dat wilt nog een volgende lijn of een woord.
- 4. Selecteer de hele tekening en kies **menu > uitbreidingen > animation > line animator**.
- 5. Kies het eerste tabblad en vul een herkenbare naam in. In het tweede veld vul je in hoe lang de animatie moet duren. Vul in het derde veld in hoe vaak het herhaald moet worden. Laat Delay op 0 staan. Die functie werkt nog niet.
- 6. Sla het bestand op.
- 7. Sleep je svg bestand vanuit de verkenner naar de browser om het resultaat te zien.

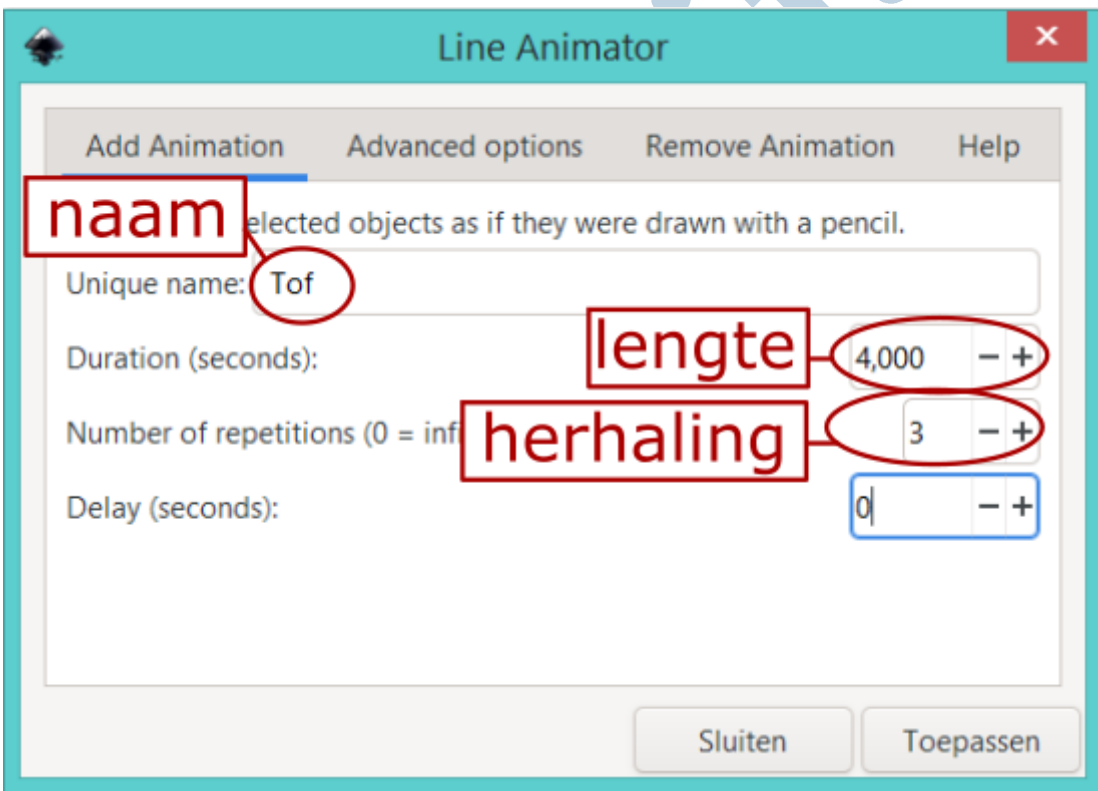

# Tweaken

Nu zie je waarschijnlijk dingetjes die je anders wilt: een dikkere lijn, een ander kleurtje, een achtergrond. Je kunt gewoon verder werken in het huidige svg bestand.

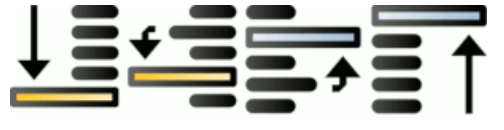

1. De volgorde van de animatie pas je aan door paden omhoog en omlaag te plaatsen. De onderste lijn wordt het eerst getekend, dan die erboven staat.

- 2. De lijndikte pas je aan via het **menu vulling en lijn** (**Ctrl+Shift+F**) **> tabblad lijnkleur en tabblad lijnstijl**. Let op: de animatie kan geen stippellijn weergeven. Maar de lijndikte en kleur komen wel in de animatie.
- 3. Teken een achtergrond en plaats die onderaan de tekening.
- 4. Selecteer de paden die je wilt animeren en kies weer **menu > uitbreidingen > animation > line animator**.
- 5. Verfijn de instellingen en klik op toepassen. Als je de naam gewoon laat staan zoals je die had opgegeven, dan overschrijft dit de eerdere instellingen.
- 6. Kijk eventueel ook eens op het tabblad **Advanced options**. Hier kun je kiezen dat de lijn niet altijd even snel getekend wordt, maar langzamer begint of eindigt. Klik daarna ook weer op toepassen.
- 7. Sla het bestand op.
- 8. Bekijk het resultaat in de browser.

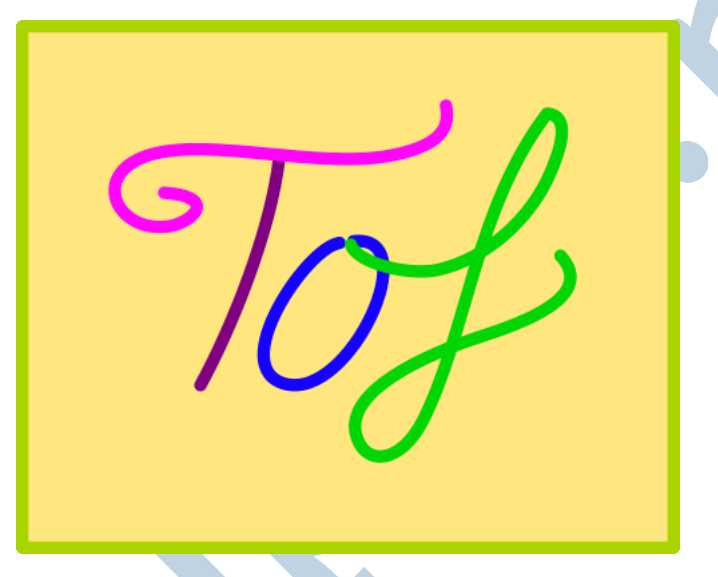

*Figuur 2Het eenvoudige ontwerp voor de animatie*

# Ingewikkelder maken

Wil je graag alles na elkaar laten tekenen, dan selecteer je alle paden en pas je de uitbreiding in één keer toe met één naam.

Wanneer je meerdere animaties maakt in één svg bestand, met meerdere namen, dan beginnen ze allemaal tegelijk te tekenen. Je kunt ermee spelen en zo een klein filmpje regisseren.

De functie in de uitbreiding **Remove animation** werkt nog niet. Dat is de functie om de animatie te **verwijderen**. Hoe dat moet, lees je in het Readme bestand wat ook meegeleverd is. Het komt erop neer, dat je zelf via de XML editor wat zaken verwijdert. Dat is niet voor beginners. Maar als je avontuurlijk bent, open de editor dan met **Ctrl+Shift+X** en probeer wat uit.

Je ziet daar de hele opbouw van het Inkscape bestand in tekst.

# Online plaatsen

Dit eenvoudige svg bestand kun je op websites plaatsen als filmpje. Op Wordpress websites zijn svg bestanden niet toegestaan, om veiligheidsredenen. Beheer je zelf een website, dan is het vaak wel mogelijk. Hieronder zie je hoe de animatie eruit ziet. Het is nu een gif bestand van 473 kB. Als svg bestand neemt het slechts 6,12 kB in. Je ziet dat het grote voordeel van geanimeerde svg bestanden is, dat ze ontzettend weinig ruimte innemen.

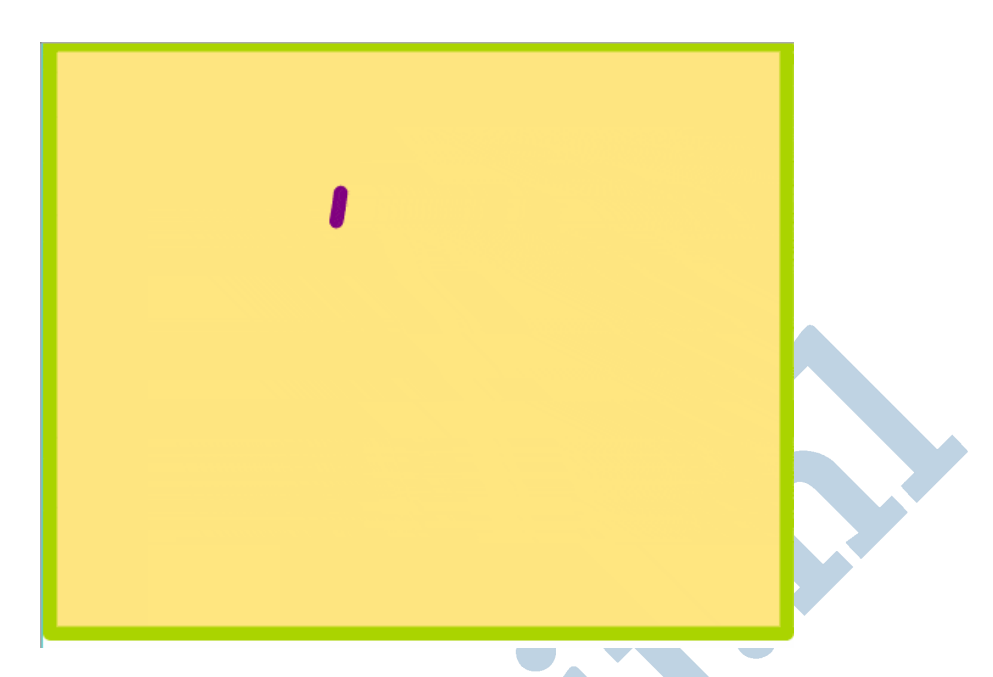

#### Cursus Tekenen met Inkscape

Dit artikel is deel van de cursus **Tekenen met Inkscape 1.0** die binnenkort verschijnt. Dat is de cursus waarover je leest op de website **https://cursusinkscape.nl**. Afgelopen 4 jaar heb ik deze cursus gemaakt, omdat er heel weinig lesmateriaal in het Nederlands te krijgen is over dit mooie programma.

Deze uitgebreide cursus is voor iedereen, met name volwassenen, die met het programma wil leren werken.

**Vectortekenen wordt veel gebruikt voor** het maken van illustraties, logo's en allerlei afbeeldingen voor op websites. Ook het vormgeven van drukwerk kan ermee. Ontwerpen kunnen ook uitgevoerd worden met een lasersnijder of vinylsnijder. Een veelzijdig ontwerpprogramma dus. **Gebruikers** zijn bijvoorbeeld kleine zelfstandigen, kunstenaars, hobbyisten, fablabs en docenten.